## **Инструкция**

# **«Как зарегистрироваться в электронно-библиотечной системе издательства «Лань»**

**1. В правом верхнем углу сайта ЭБС ЛАНЬ<https://e.lanbook.com/>нажмите на синюю кнопку «Войти»**

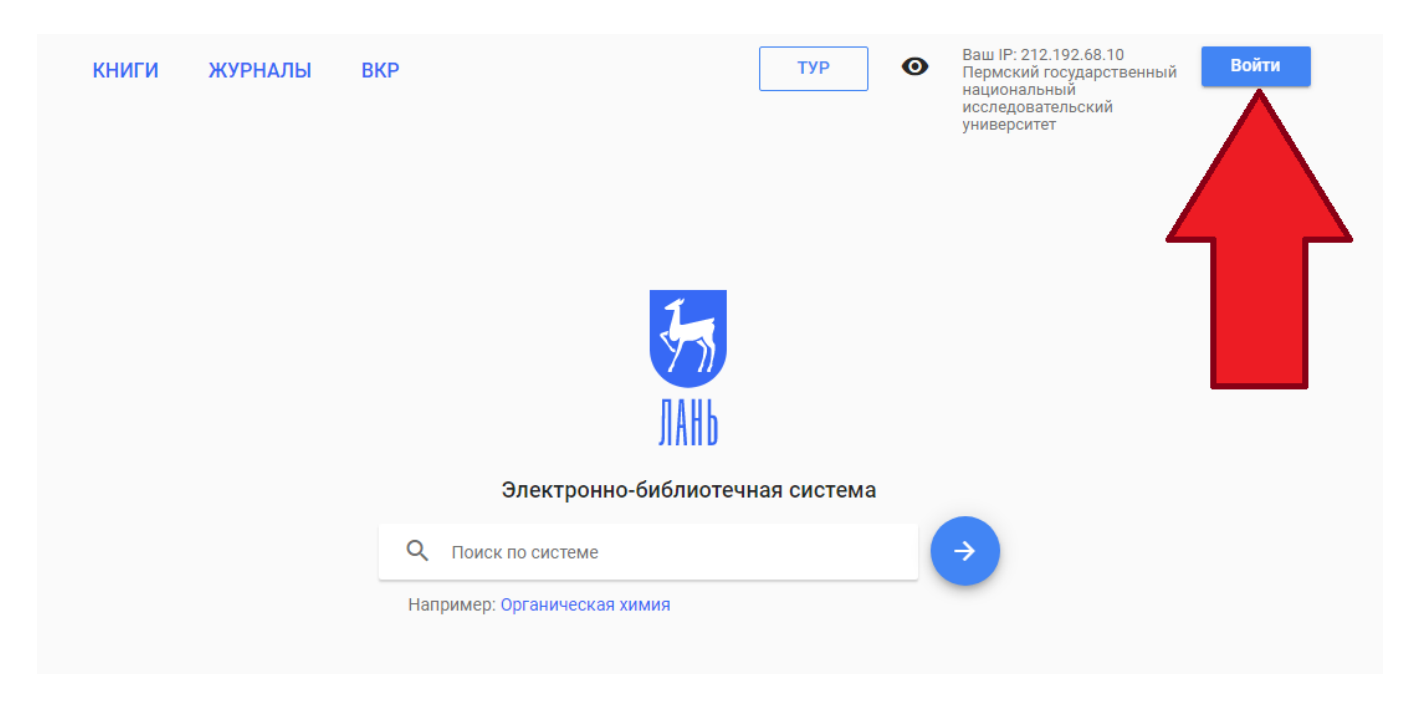

### **2. Затем нажмите на кнопку «Регистрация»**

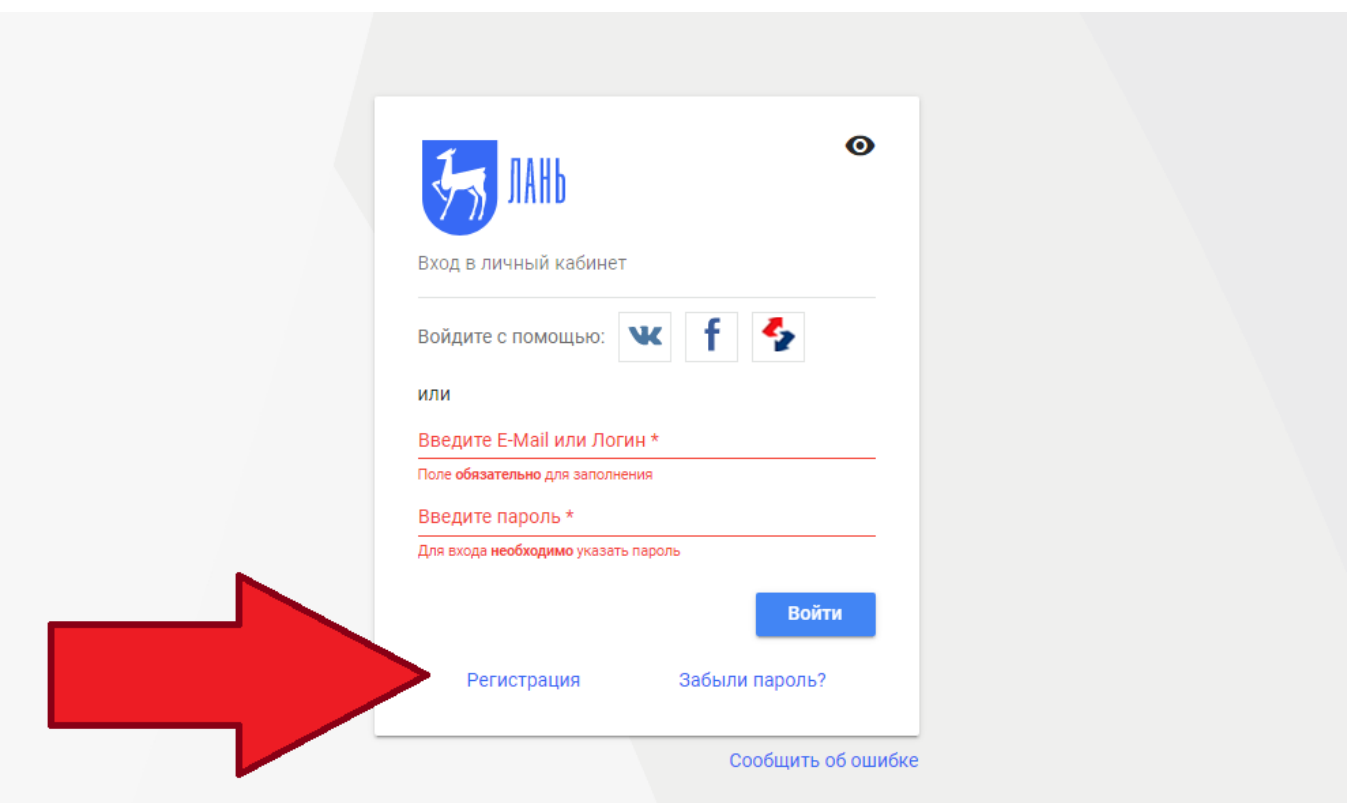

#### **3. Откроется форма регистрации**

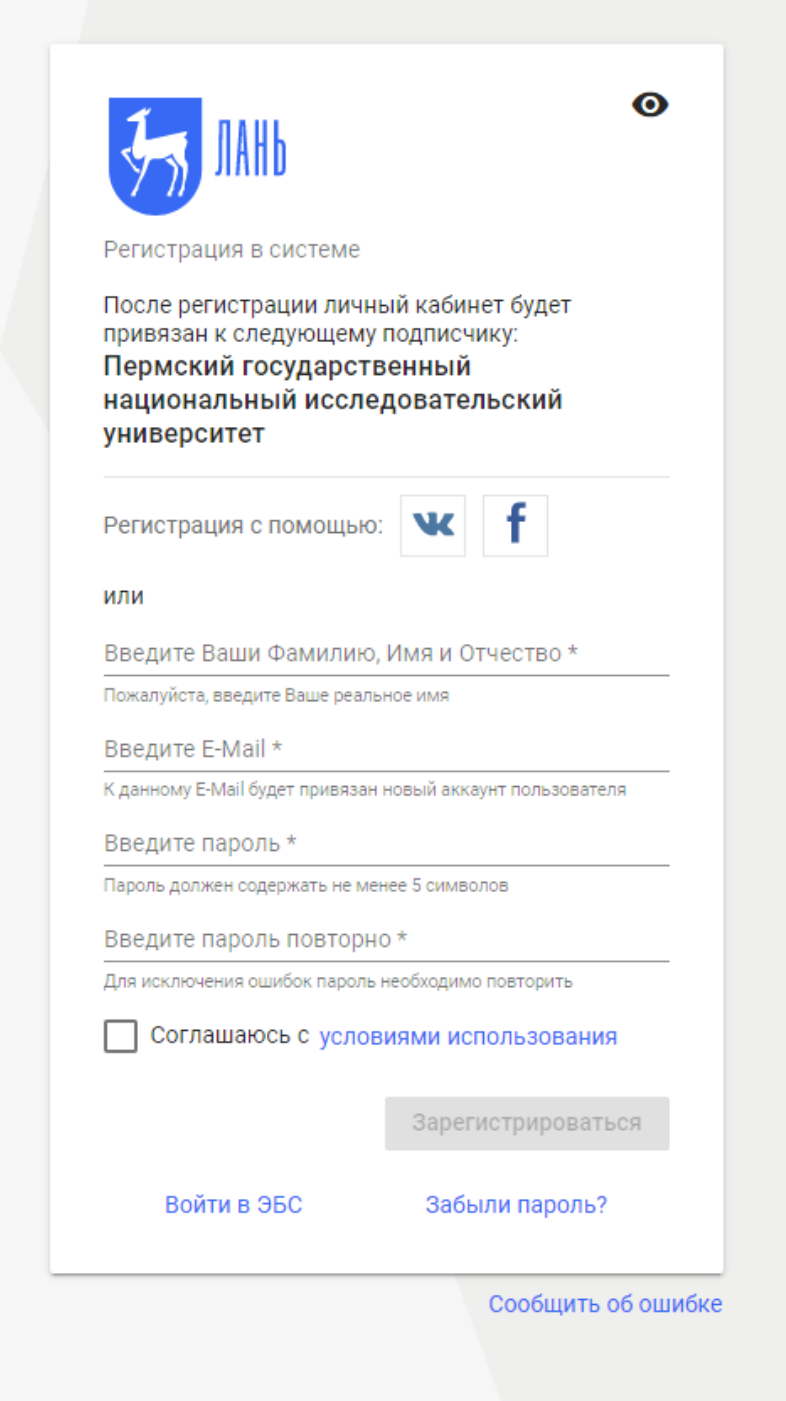

### **4. Далее необходимо:**

- **выбрать Вашу организацию;**
- **заполнить все поля регистрации;**
- **установить галочку «Соглашаюсь с правилами использования»;**
- **нажать «Зарегистрироваться»;**
- **подтвердить зарегистрированный email, перейдя по ссылке в полученном электронном письме от ЭБС ЛАНЬ (необходимое условие для завершения регистрации);**
- **авторизоваться в ЭБС ЛАНЬ (в правом верхнем углу сайта ЭБС нужно нажать на синюю кнопку «Войти», далее ввести Ваши логин (email) и пароль)**